The Balance and Transaction Reporting (BTR) workspace provides you with detailed balance and transaction information from the accounts you have permissions to view. There are a number of additional capabilities designed to give you quick access to desired data.

To access the BTR workspace, open the left navigation menu, click to expand the Reporting menu, then select the Balance & Transactions link.

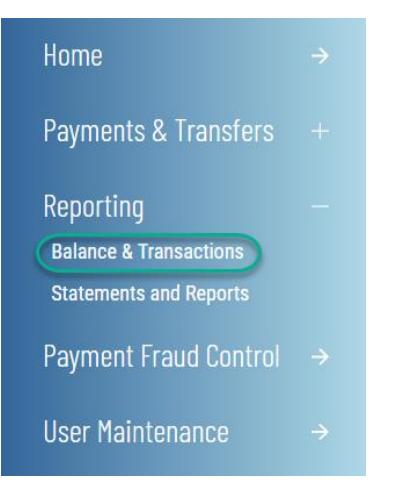

### **View Account Summary**

Account Summary is a widget pinned to the BTR workspace, lists the balances of accounts that you have access to view.

Account Summary is a widget pinned to the BTR workspace, it is organized by multiple functional tabs based on your permissions:

- All Accounts
- **Balance History**
- **Account Activity**
- **Export**
- Incoming Wire Detail

#### **ALL ACCOUNTS**

Account information is presented in two formats: (1) a tabular, list view or (2) a tile view. You are able to toggle between these two formats via the icon that appears in the upper right corner of the Account Summary widget in order to view accounts based on your preference. Both formats present accounts in groups, based on account types: Deposit, Loan, Investment and Other.

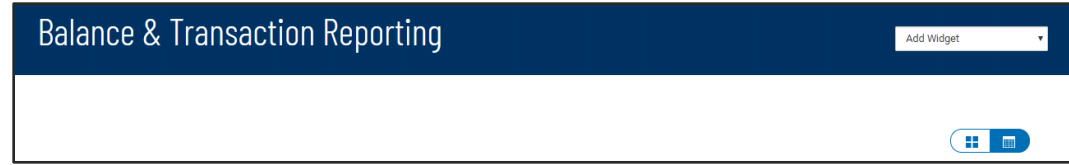

As with standard capabilities, the list view(s) in BTR can be personalized by you – sort data in a column, display desired columns, arrange order of columns and filter data. You can save multiple personalized views for later use. Data can be printed and exported.

1

Digital Banking IQ™ – April 2021 Confidential Information - Bottomline Technologies © 2021. Allrights reserved.

In Account Summary All Accounts list view, the first account group is auto-expanded and subsequent groups are collapsed. Click on  $+$  to view more information. You can also view the account details by clicking on the account name link.

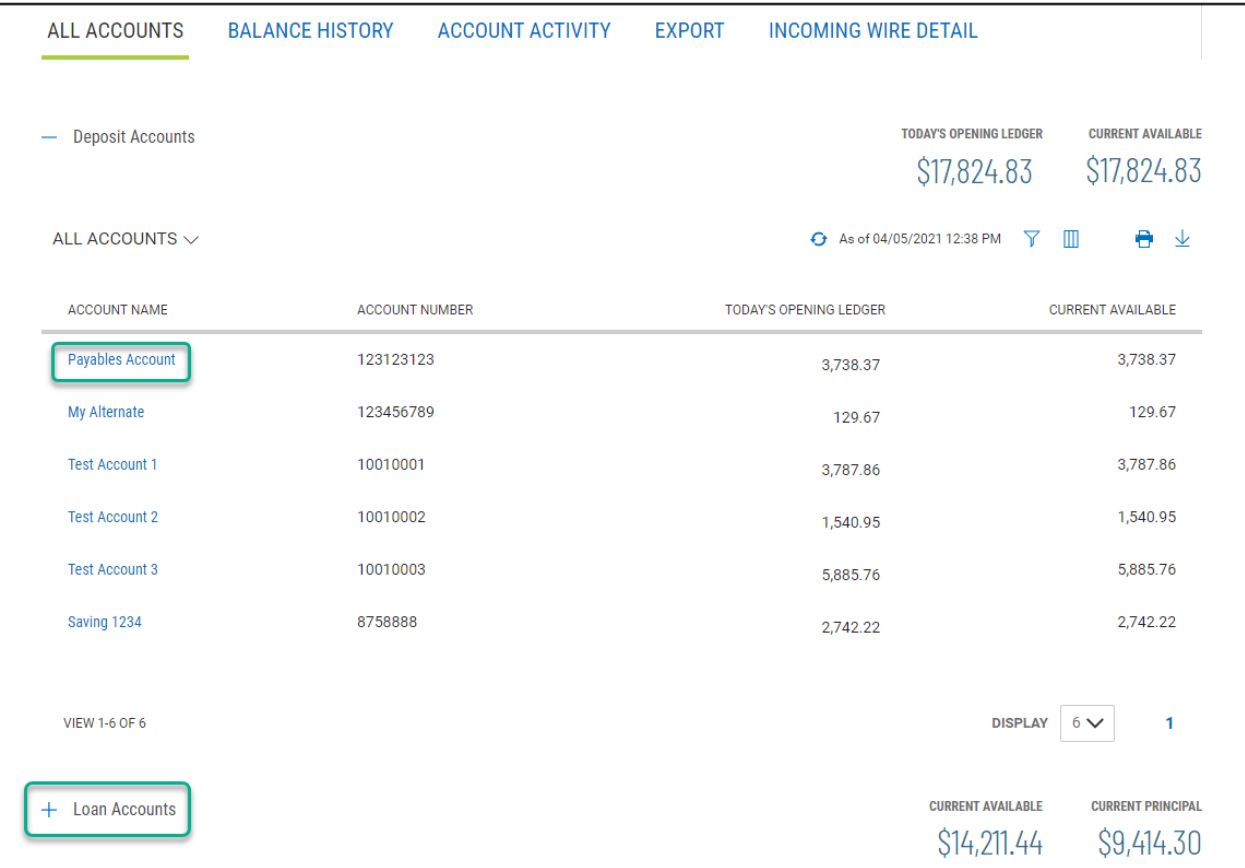

From the Account Detail screen, you can

- 1. View transaction details of the selected account
- 2. View any images (checks, deposit tickets, etc.) associated with a transaction by clicking on the icon  $\triangleright$  where available.
- 3. If with administrative rights, rename the account display name for all users within the same Customer.
- 4. View additional account balance information as available.

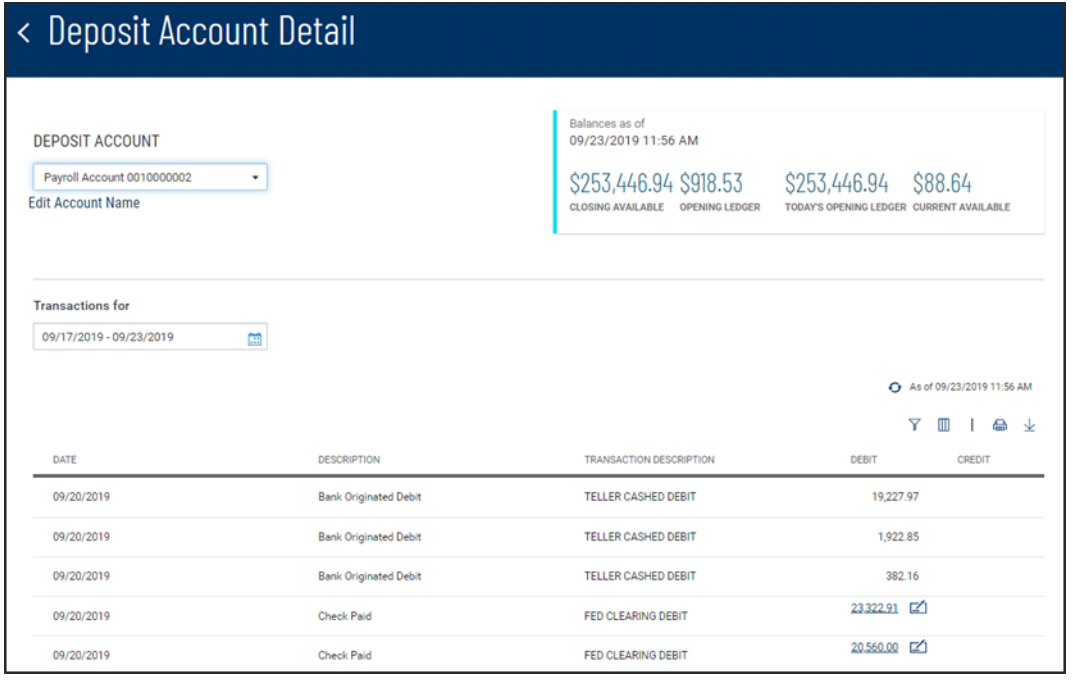

In tile view, clicking on the account name also presents the transaction details of the account.

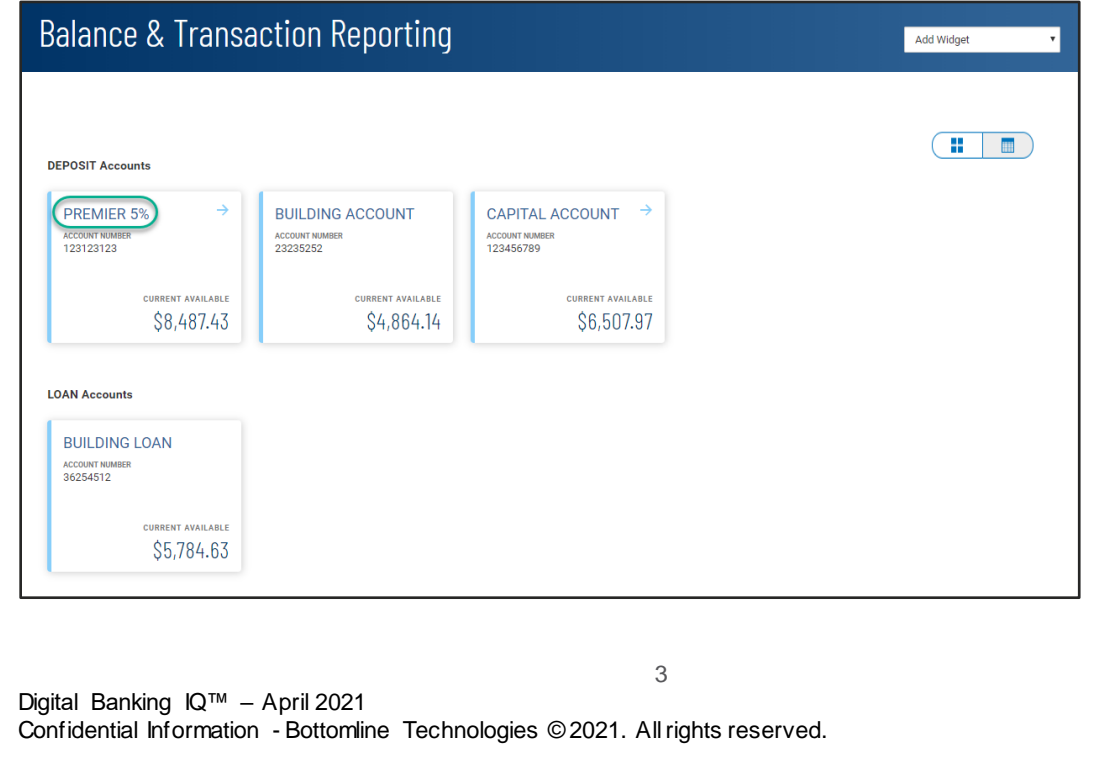

The tile view offers a convenient account transfer ability by using your mouse to "drag" a tile onto another tile to indicate the from/to account pair for the transfer. On clicking and dragging the FROM account tile, the screen will adhere to pre-set transfer permissions and disable (by fading out) the accounts that are not set as a "TO" account.

When drag & drop tiles have met the eligibilities, a Quick Transfer display will open, pre-filling the FROM/TO accounts information. You only need to complete the desired amount.

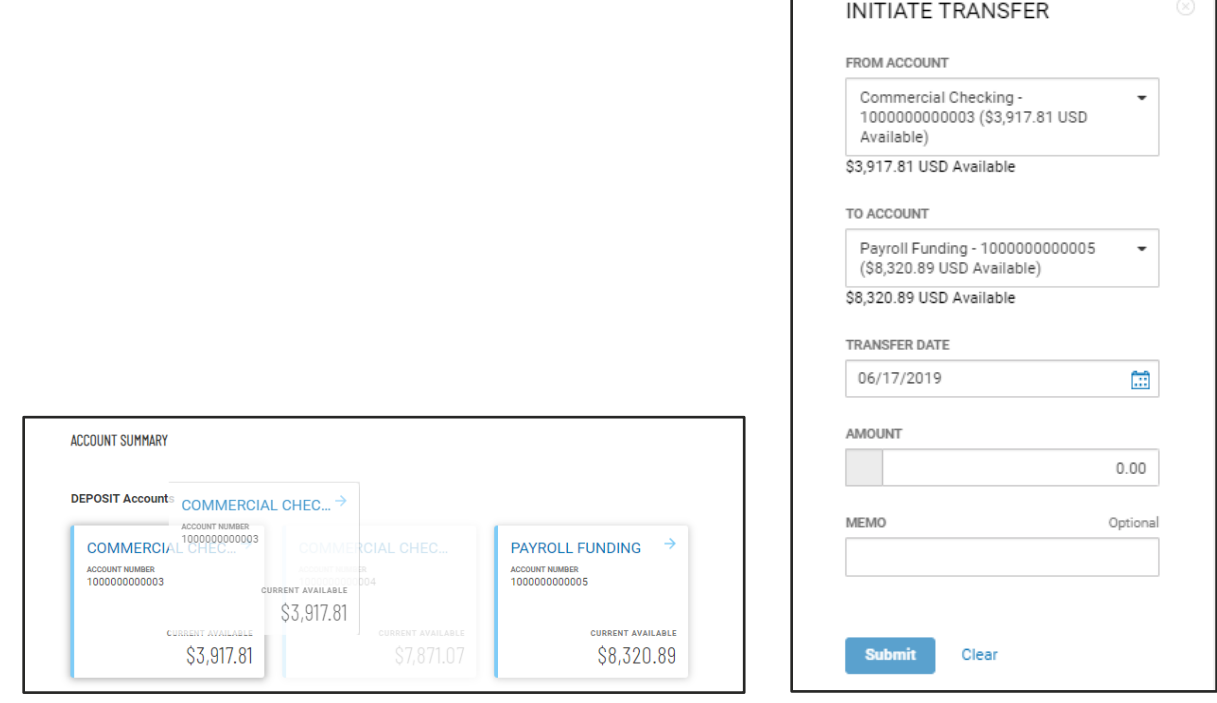

**BALANCE HISTORY** 

Balance History tab in Account Summary widget provides a view to account(s) balance history for a given date.

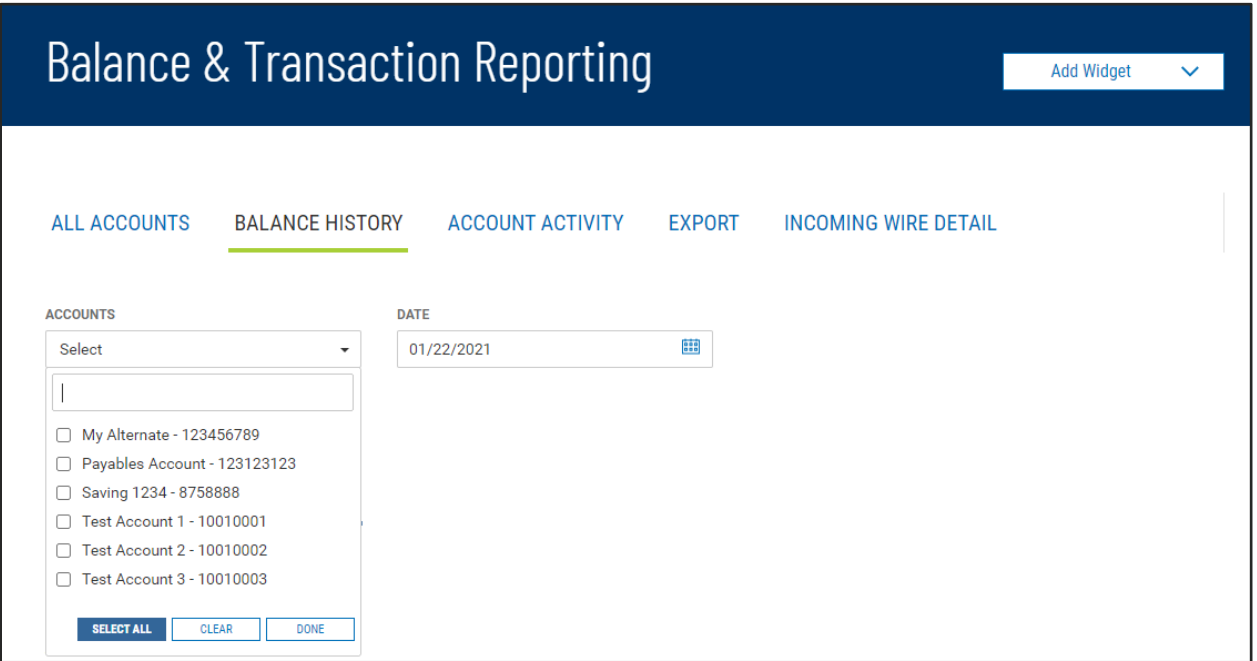

Aggragate balance information for the accounts selected is presented as well as the individual account balances.

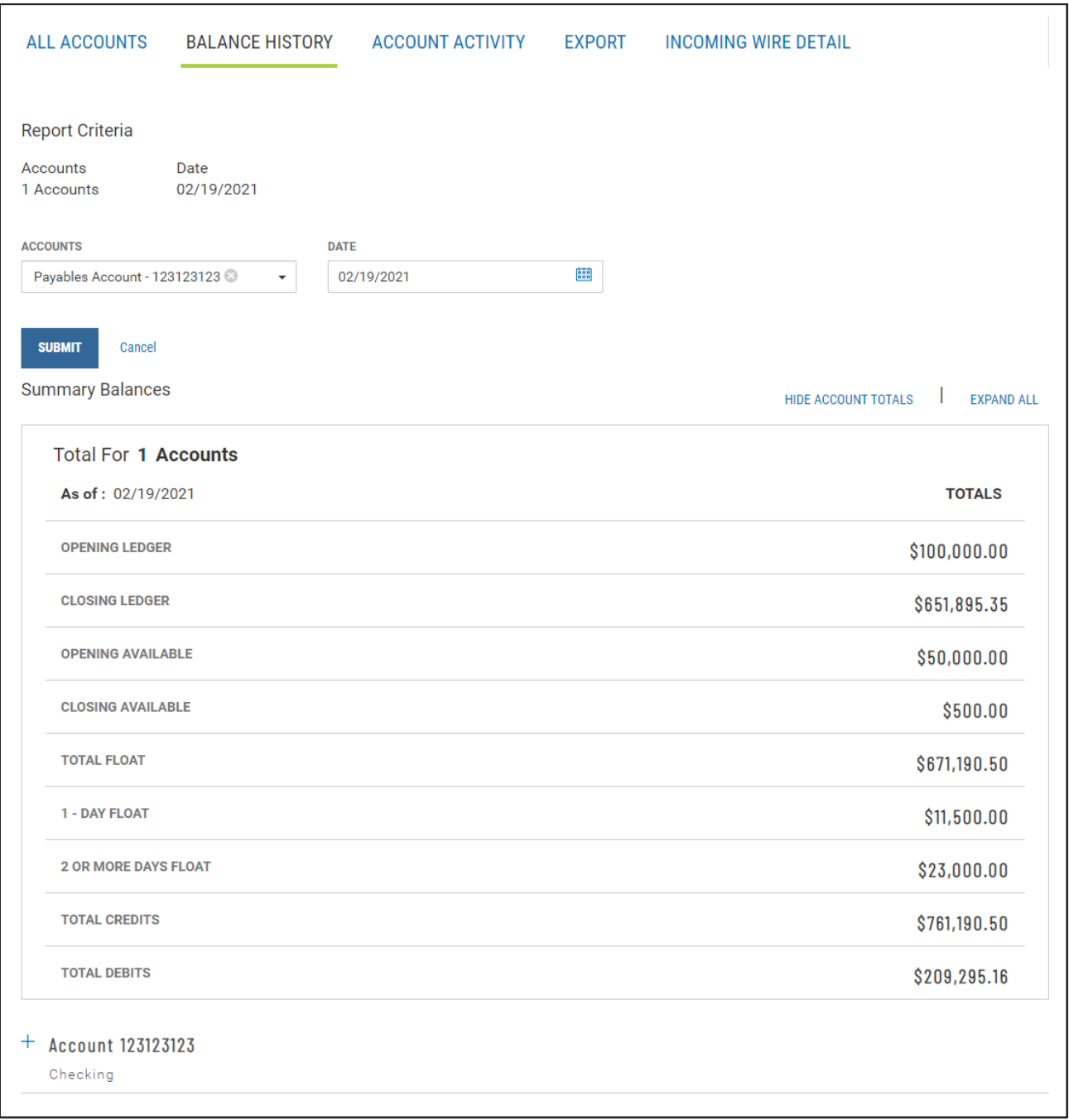

#### **ACCOUNT ACTIVITY**

Account Activity tab in Account Summary widget provides you the convenience of saving frequently utilized Transaction Search criteria for reuse.

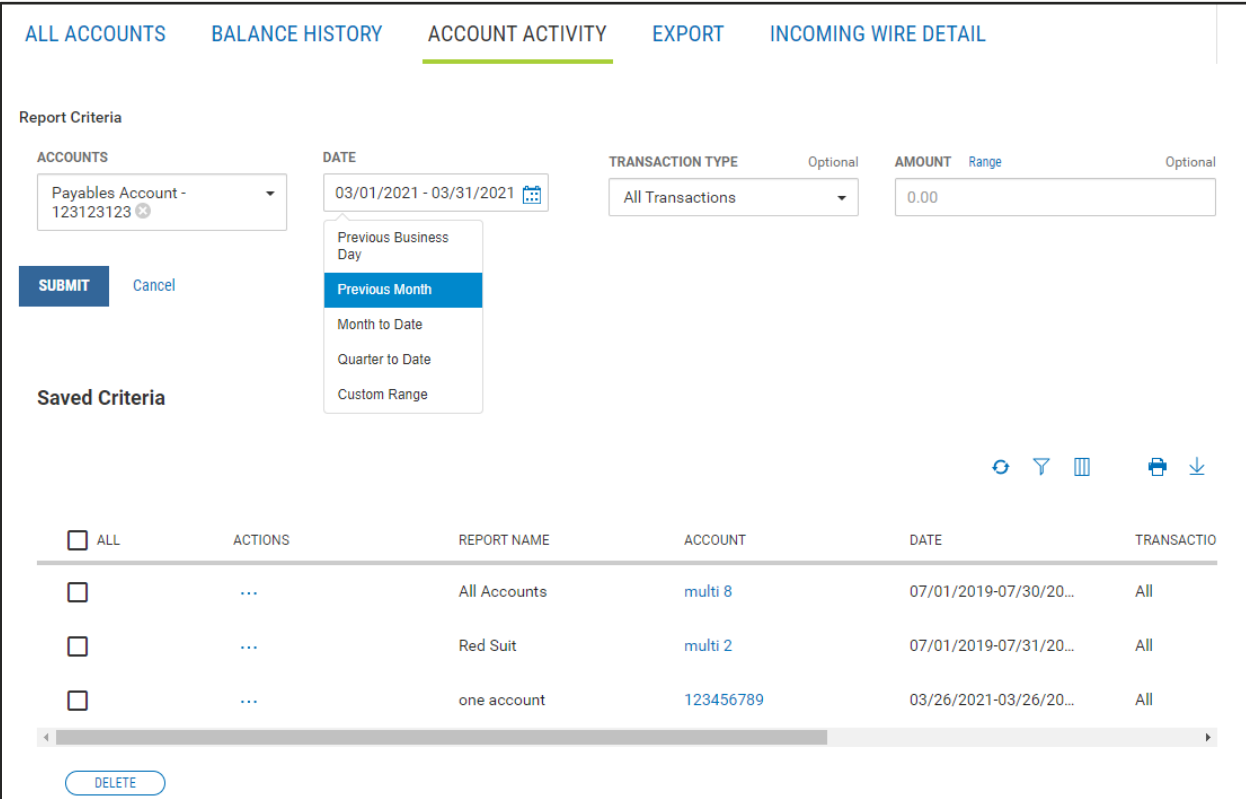

### **EXPORT**

Export tab in Account Summary widget offers you the ability to output a single or multiple accounts balances and transaction information in four (4) formats – either BAI, CSV, QuickBooks or Quicken, for a single or a range of dates.

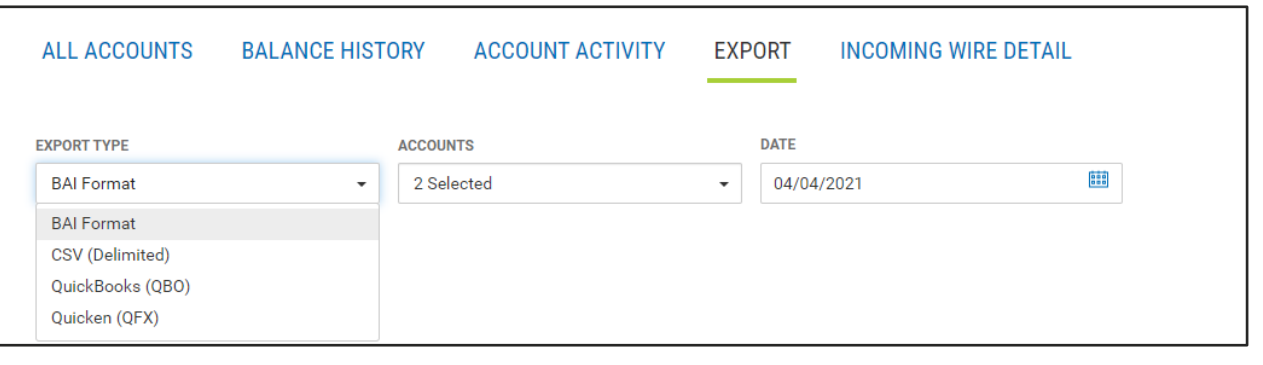

7

#### **INCOMING WIRE DETAIL**

Access to Incoming Wire Detail tab depends on your financial institution's settings. Incoming Wire Detail tab provides the ability to view the detail payment information included with incoming wires.

The list view contains incoming wire: date and time, receiving account, amount, bank reference number, customer reference number and wire detail. The list view filtering capabilities includes the wire detail that is available on the Wire Detail screen, providing the ability to search the incoming wire payments for specific information that may not be included in the list view.

When you click on the View Detail link, you will see the Wire Detail screen with the detail information that was included with the wire payment.

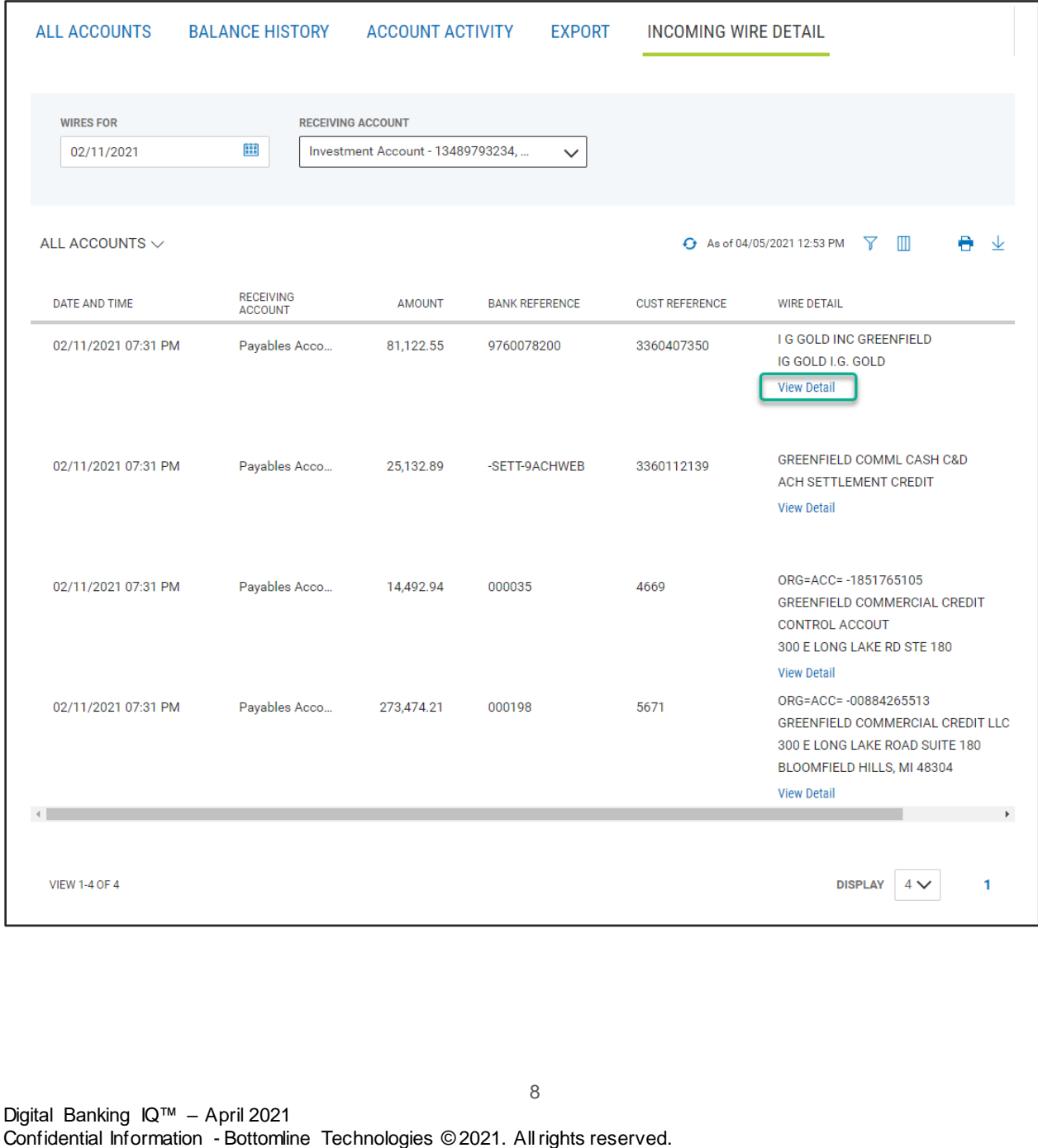

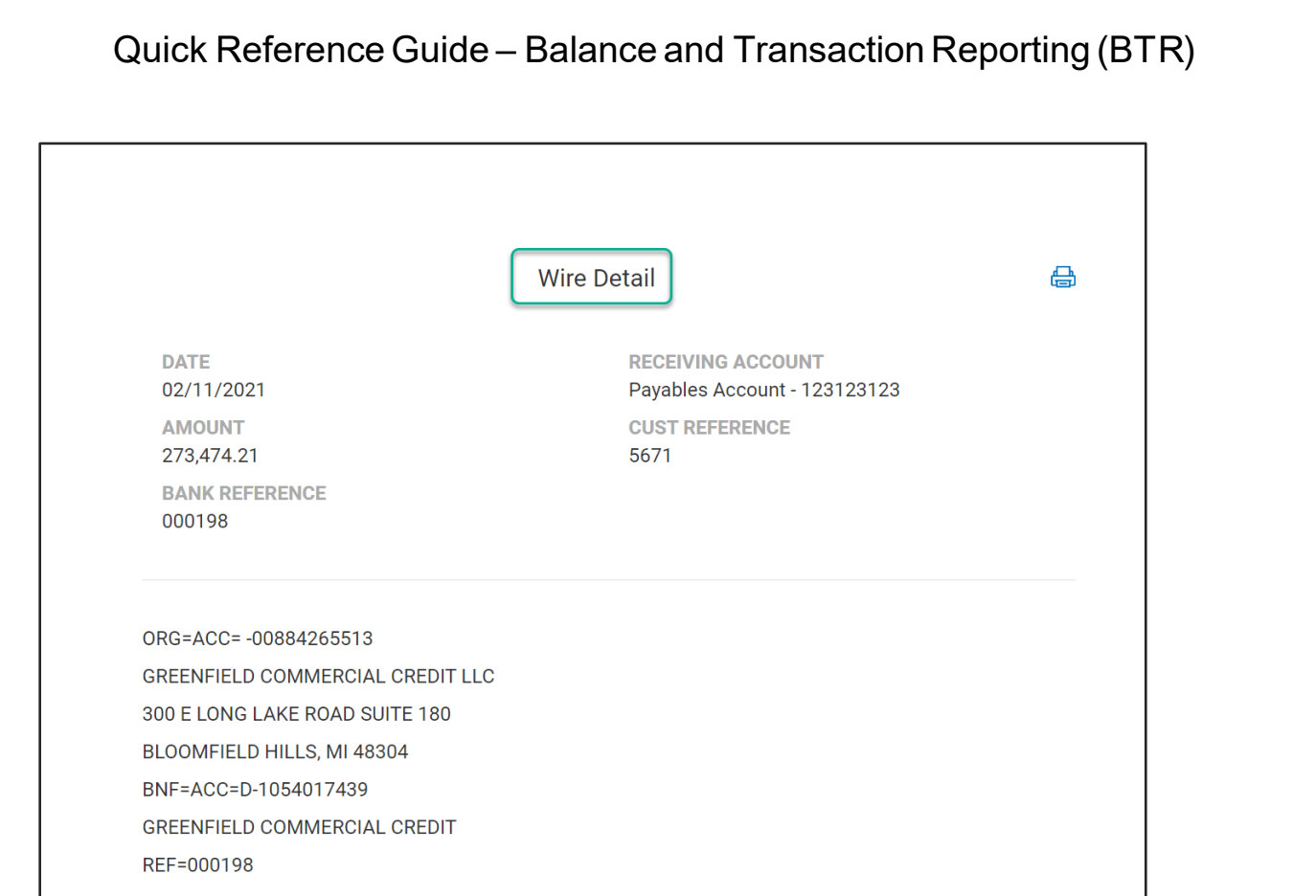

The list view is defaulted to today's date and all permitted receiving accounts. You may search for the wire history using the Wires For filter and selected receiving accounts.

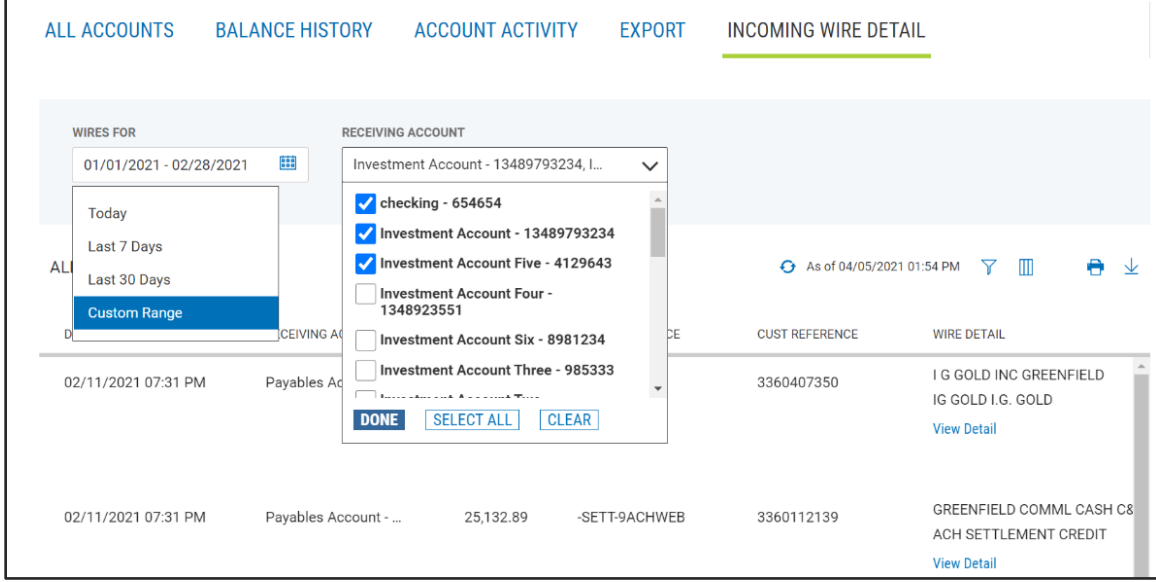

 $\overline{a}$